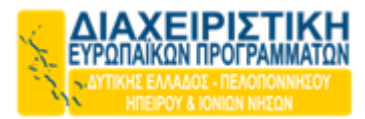

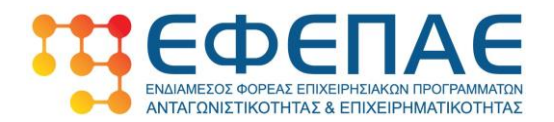

# **ΕΠΙΧΕΙΡΗΣΙΑΚΟ ΠΡΟΓΡΑΜΜΑ «ΑΝΤΑΓΩΝΙΣΤΙΚΟΤΗΤΑ, ΕΠΙΧΕΙΡΗΜΑΤΙΚΟΤΗΤΑ ΚΑΙ ΚΑΙΝΟΤΟΜΙΑ (ΕΠΑΝΕΚ)» ΕΣΠΑ 2014 – 2020 «ΕΝΙΣΧΥΣΗ ΤΗΣ ΑΥΤΟΑΠΑΣΧΟΛΗΣΗΣ ΠΤΥΧΙΟΥΧΩΝ ΤΡΙΤΟΒΑΘΜΙΑΣ ΕΚΠΑΙΔΕΥΣΗΣ – Β' ΚΥΚΛΟΣ »**

**ΕΓΧΕΙΡΙΔΙΟ ΟΔΗΓΙΩΝ ΓΙΑ ΤΗΝ ΚΑΤΑΡΤΙΣΗ & ΥΠΟΒΟΛΗ ΤΗΣ ΑΙΤΗΣΗΣ ENΔΙΑΜΕΣΗΣ ΕΠΑΛΗΘΕΥΣΗΣ - ΠΙΣΤΟΠΟΙΗΣΗΣ ΔΑΠΑΝΩΝ ΣΤΟ ΠΣΚΕ** 

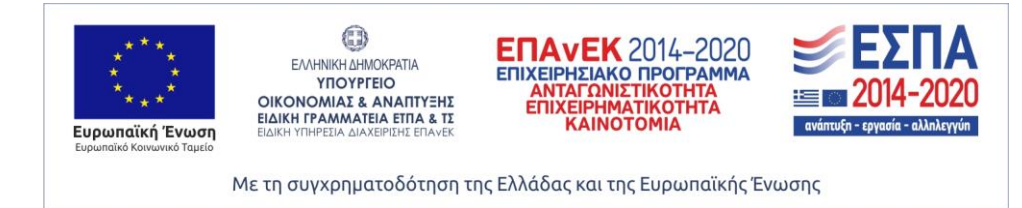

Σημείωση: Το παρόν εγχειρίδιο παρέχεται ως βοηθητικό υλικό για τους χρήστες, το οποίο εκπονήθηκε από στελέχη του ΕΦΕΠΑΕ & δεν υποκαθιστά το κανονιστικό πλαίσιο ή μέρος αυτού.

Σελίδα 1

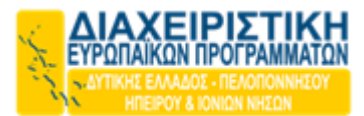

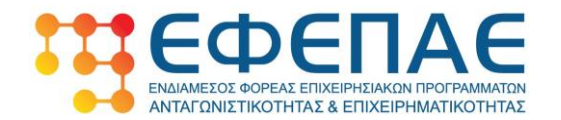

#### **Εισαγωγή**

Το παρόν εγχειρίδιο αποτελεί ένα χρηστικό εργαλείο που παρέχει χρήσιμες οδηγίες προκειμένου να βοηθήσει τους Δικαιούχους της Δράσης «Ενίσχυση της Αυτοαπασχολήσης Πτυχιούχων Τριτοβάθμιας Εκπαίδευσης» του ΕΠΑνΕΚ, ΕΣΠΑ 2014- 2020 στην πληρότητα υποβολής του αιτήματος ενδιάμεσης επαλήθευσης μέσω της ηλεκτρονικής διεύθυνσης, [www.ependyseis.gr](http://www.ependyseis.gr/) του ΠΣΚΕ.

Σε καμία περίπτωση το περιεχόμενό του δεν υποκαθιστά το κανονιστικό πλαίσιο της Δράσης ή μέρος αυτού.

Επισημαίνεται ότι η ορθή και χωρίς εκκρεμότητες υποβολή του αιτήματος ενδιάμεσης επαλήθευσης από το Δικαιούχο συμβάλλει καθοριστικά στην έγκαιρη υλοποίηση όλων των απαιτούμενων διοικητικών διαδικασιών (επαλήθευση, ειδοποίηση για πληρωμή) για την εκταμίευση της ενίσχυσης σε αυτόν.

Η Διαχειριστική Ευρωπαϊκών Προγραμμάτων θα είναι στην διάθεσή σας για κάθε επιπρόσθετη πληροφορία ή διευκρίνιση.

Για ζητήματα τεχνικών προβλημάτων στην υποβολή της αίτησης παρακαλούμε να αποστέλλετε σχετικό ηλεκτρονικό μήνυμα (e-mail) στη ΜΟΔ Α.Ε. , στη διεύθυνση : [support@mou.gr](mailto:support@mou.gr)

Με εκτίμηση **Διαχειριστική Ευρωπαϊκών Προγραμμάτων**

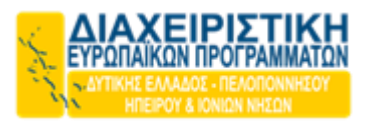

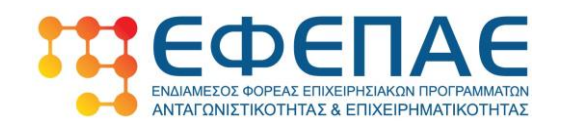

### **1. ΓΕΝΙΚΕΣ ΟΔΗΓΙΕΣ ΓΙΑ ΤΗΝ ΚΑΤΑΡΤΙΣΗ & ΥΠΟΒΟΛΗ ΤΗΣ ΕΝΔΙΑΜΕΣΗΣ ΑΙΤΗΣΗΣ ΕΠΑΛΗΘΕΥΣΗΣ - ΠΙΣΤΟΠΟΙΗΣΗΣ ΔΑΠΑΝΩΝ**

Η συμπλήρωση της αίτησης επαλήθευσης-πιστοποίησης δαπανών που υλοποιεί ο ΔΙΚΑΙΟΥΧΟΣ στο επιχειρησιακό πρόγραμμα «**Ενίσχυση της Αυτοαπασχόλησης Πτυχιούχων Τριτοβάθμιας Εκπαίδευσης– Β΄ Κύκλος**» αποτελεί βασική προϋπόθεση για την ενεργοποίηση των διαδικασιών της επιτόπιας ή διοικητικής επαλήθευσης από τα όργανα του ΕΦΕΠΑΕ και εν συνεχεία τη λήψη της αναλογούσας ενίσχυσης (δημόσιας χρηματοδότηση) από το ΔΙΚΑΙΟΥΧΟ.

Για την επιτυχή συμπλήρωση της αίτησης ο ΔΙΚΑΙΟΥΧΟΣ πρέπει :

- Να τηρεί το περιεχόμενο της Αναλυτικής Πρόσκλησης της Δράσης, καθώς και τους κανόνες και τις οδηγίες υλοποίησης πράξεων του επιχειρησιακού προγράμματος «Ενίσχυση της Αυτοαπασχόλησης Πτυχιούχων Τριτοβάθμιας Εκπαίδευσης**–** Β Κύκλος» που έχουν αποσταλεί από τον ΕΦΕΠΑΕ είτε από την Κεντρική Μονάδα είτε από την Διαχειριστική Ευρωπαϊκών Προγραμμάτων.
- Να έχει καλή συνεργασία με τα στελέχη του ΕΦΕΠΑΕ (και των εταίρωνπεριφερειακών μονάδων του όπως η Διαχειριστική Ευρωπαϊκών Προγραμμάτων για τις Περιφέρειες της Δυτικής Ελλάδας, Πελοποννήσου, Ηπείρου και Ιονίων Νήσων), καθώς και με τυχόν εξωτερικούς συνεργάτες –συμβούλους για τη διοίκηση και παρακολούθηση του έργου.
- Να ακολουθήσει τις οδηγίες συμπλήρωσης που παρατίθενται παρακάτω.

Το εν λόγω αίτημα ενδιάμεσης επαλήθευσης-πιστοποίησης πρέπει να συμπληρωθεί και να υποβληθεί στο Πληροφοριακό Σύστημα Κρατικών Ενισχύσεων (ΠΣΚΕ) στη διεύθυνση, www.ependyseis.gr. Αφού οριστικοποιηθεί, πρέπει να εκτυπωθεί, να σφραγιστεί με τη σφραγίδα της επιχείρησης και να υπογραφεί από το Νόμιμο Εκπρόσωπό της στο προβλεπόμενο πεδίο στην τελευταία σελίδα της αίτησης ελέγχου ενώ παράλληλα να συμπληρωθεί και η ημερομηνία.

Η είσοδος στο σύστημα γίνεται μέσω του [www.ependyseis.gr](http://www.ependyseis.gr/) όπου ο χρήστης Δικαιούχος εισέρχεται με τους κωδικούς που έχει ήδη λάβει κατά την υποβολή της αίτησης.

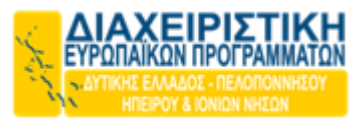

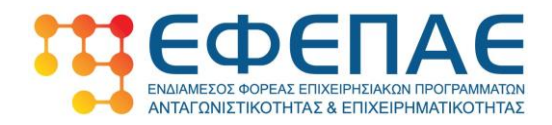

Αφού μεταφέρουμε σωστά τους κωδικούς εισερχόμαστε στο ΠΣΚΕ όπου αριστερά εμφανίζεται η Δράση «Ενίσχυση της Αυτοαπασχόλησης Πτυχιούχων Τριτοβάθμιας Εκπαίδευσης». Πηγαίνουμε στο πεδίο αριστερά που αναγράφει «Αιτήσεις Ελέγχων».

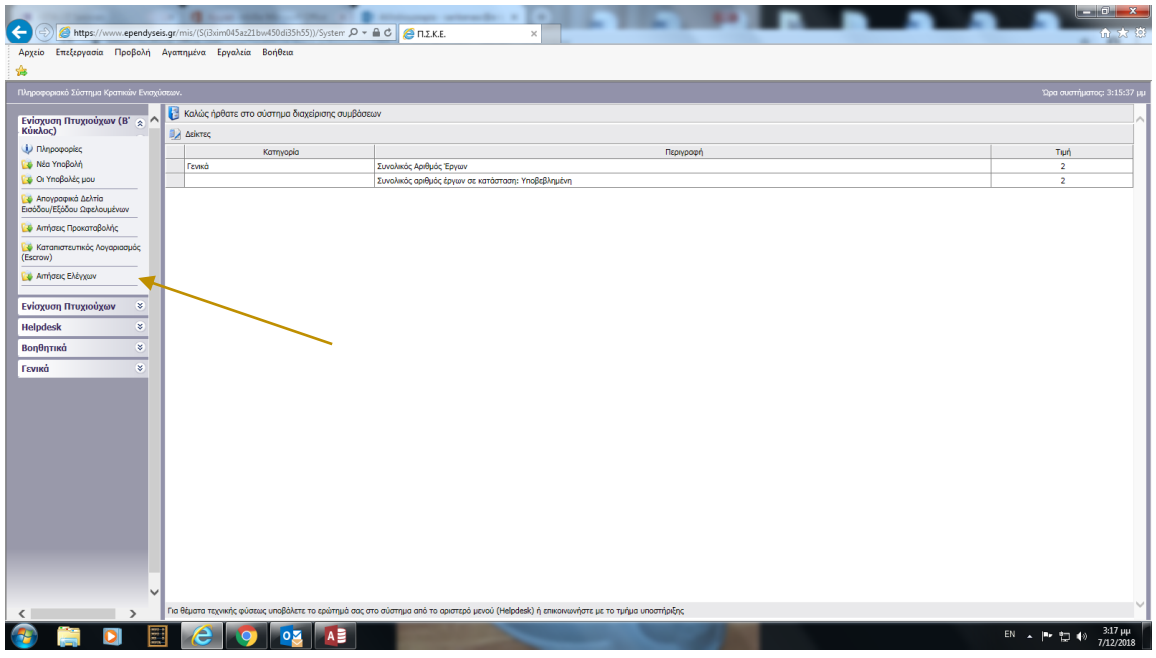

Αφού πατήσουμε πάνω σε αυτό εισερχόμαστε στην καρτέλα της αίτησης μας. Πατάμε επεξεργασία προκειμένου να ξεκινήσουμε την αίτησή μας.

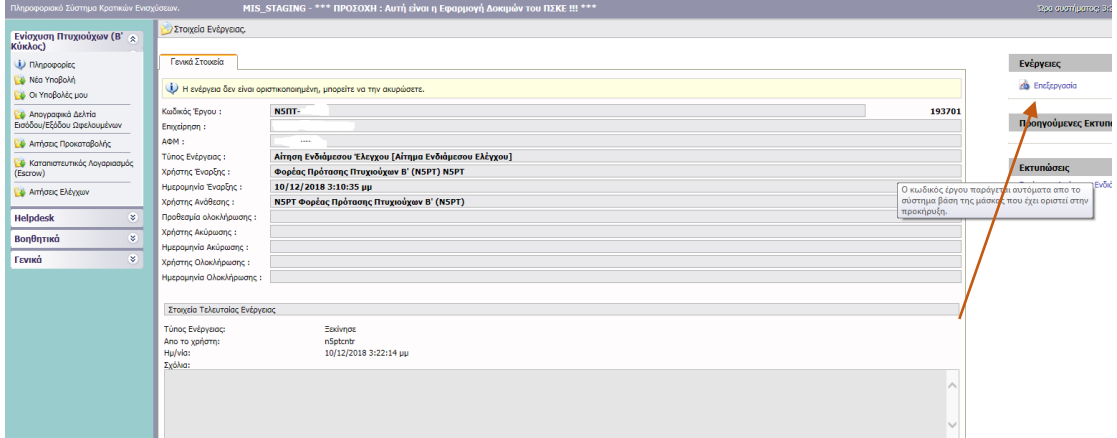

Με το πάτημα εμφανίζονται στην οθόνη μας οκτώ (8) καρτέλες προς επεξεργασία και συμπλήρωση.

Ακολουθούν οι αναλυτικές οδηγίες συμπλήρωσης του **Πληροφοριακού Συστήματος Κρατικών Ενισχύσεων (ΠΣΚΕ)**.

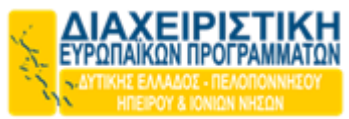

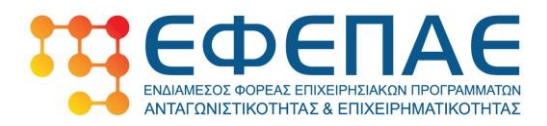

**2. Αναλυτική περιγραφή οδηγιών συμπλήρωσης αιτήματος** 

### **ενδιάμεσης επαλήθευσης στο ΠΣΚΕ**

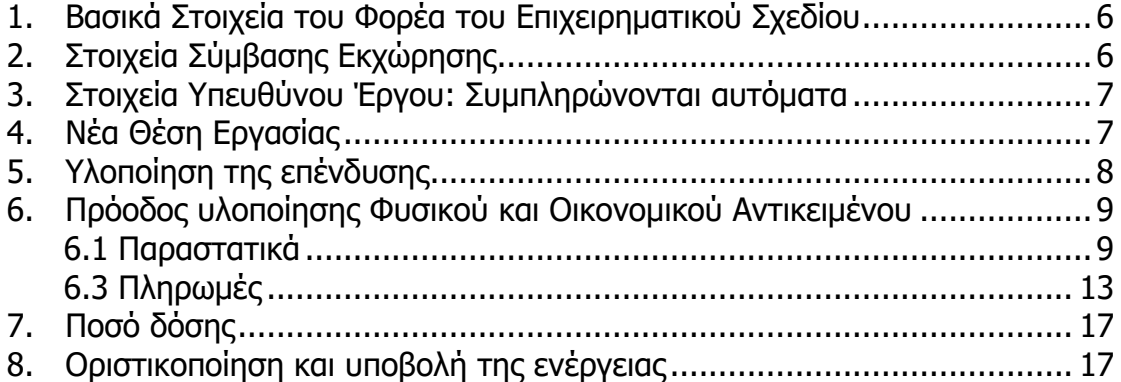

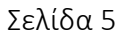

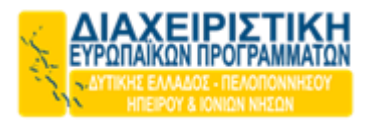

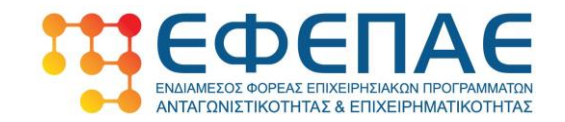

# <span id="page-5-0"></span>1. Βασικά Στοιχεία του Φορέα του Επιχειρηματικού Σχεδίου

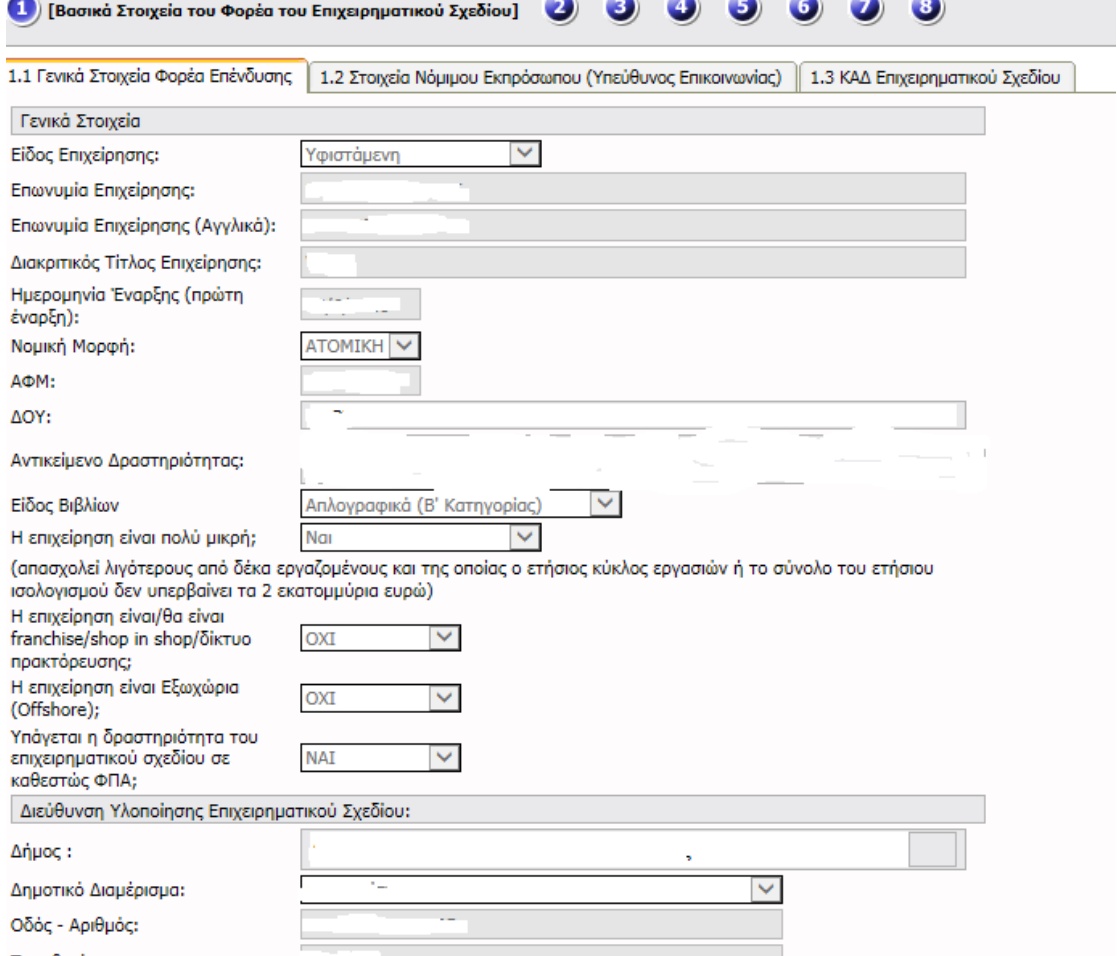

#### Στη συγκεκριμένα καρτέλα εμφανίζονται τρεις υποκαρτέλες:

- 1.1 Γενικά Στοιχεία Φορέα Επένδυσης
- 1.2 Στοιχεία Νομίμου Εκπροσώπου
- 1.3 ΚΑΔ Επιχειρηματικού Σχεδίου (NACE Level Group)

Τα στοιχεία τους συμπληρώνονται αυτόματα από το ΠΣΚΕ. Σε περίπτωση που κάποιο από τα στοιχεία αυτά έχουν διαφοροποιηθεί, απαιτείται η εξέταση της διαφοροποίησης και τυχόν υποβολή αιτήματος τροποποίησης.

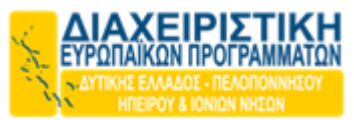

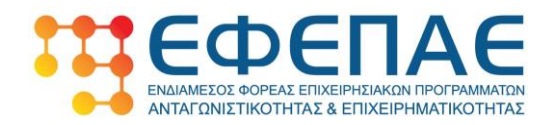

### <span id="page-6-0"></span>2. Στοιχεία Σύμβασης Εκχώρησης

Σημειώνεται ότι το συγκεκριμένο πεδίο συμπληρώνεται **ΜΟΝΟ** σε περίπτωση που η ενίσχυση (δημόσια επιχορήγηση) έχει εκχωρηθεί.

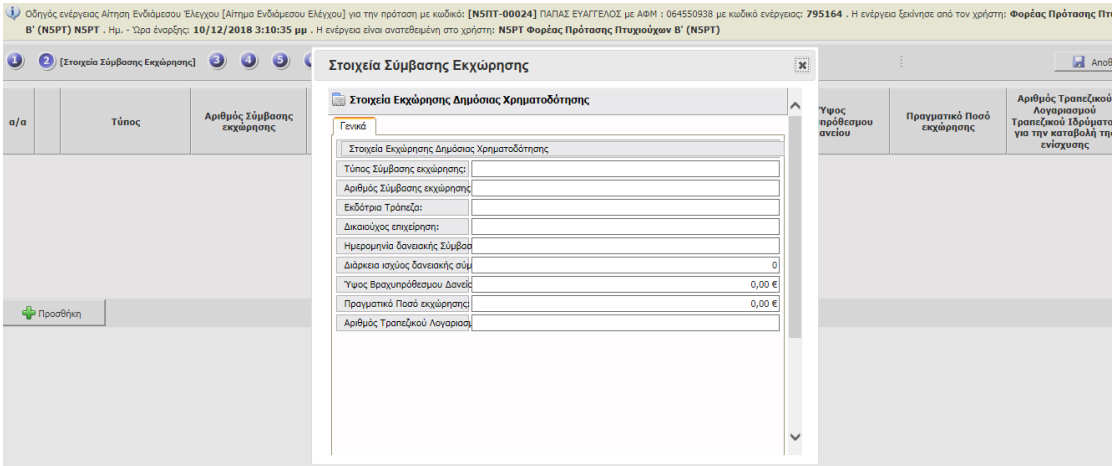

**Τύπος:** Συμπληρώνεται ο τύπος εκχώρησης ενίσχυσης

**Αριθμός Σύμβασης Εκχώρησης:** Συμπληρώνεται ο Αριθμός Σύμβασης Εκχώρησης

**Εκδότρια Τράπεζα:** Συμπληρώνεται η Επωνυμία του Τραπεζικού Ιδρύματος από το οποίο έχει εκδοθεί το βραχυπρόθεσμο δάνειο.

**Δικαιούχος Επιχείρησης:** Συμπληρώνεται η επωνυμία της δικαιούχου επιχείρησης

**Ημερομηνία Δανειακής Σύμβασης Εκχώρησης:** Συμπληρώνεται η ημερομηνία σύναψης της σύμβασης εκχώρησης.

**Διάρκεια ισχύος Δανειακής Σύμβασης:** Συμπληρώνεται η διάρκεια της Σύμβασης Εκχώρησης.

**Ύψος βραχυπρόθεσμου δανείου :** Συμπληρώνεται το ύψος του βραχυπρόθεσμου δανείου.

**Πραγματικό Ποσό Εκχώρησης :** Συμπληρώνεται το ποσό εκχώρησης.

**Αριθμός Τραπεζικού Λογαριασμού Τραπεζικού Ιδρύματος για την καταβολή της ενίσχυσης:** Συμπληρώνεται ο αριθμός του τραπεζικού λογαριασμού που αφορά τη σύμβαση εκχώρησης

**Προσοχή:** Για καταχώρηση πληροφοριών στα σημεία 2-6 του ΠΣΚΕ, επιλέγεται το κουμπί

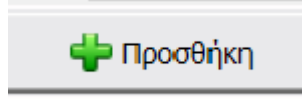

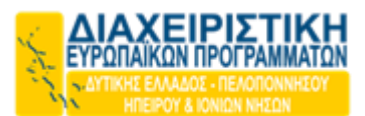

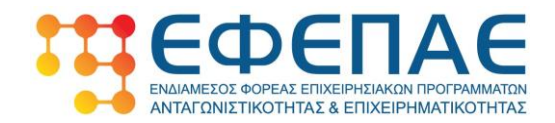

# <span id="page-7-0"></span>3. Στοιχεία Υπευθύνου Έργου: Συμπληρώνονται αυτόματα από το ΠΣΚΕ.

### <span id="page-7-1"></span>4. Νέα Θέση Εργασίας

#### **4.1 Αναλυτική κατάσταση αποδοχών εργαζομένων**

Συμπληρώνεται το σύνολο του μισθολογικού κόστους ανά μήνα (καθαρός μισθός, ασφαλιστικές & εργοδοτικές εισφορές, Φ.Μ.Υ., επίδομα άδειας, δώρο Πάσχα & δώρο Χριστουγέννων) του / των εργαζομένων που αποτελούν τη / τις Νέα/ες Θέση/εις Εργασίας. Κάθε στήλη (Α, Β, Γ, Δ, κτλ) αφορά και έναν εργαζόμενο.

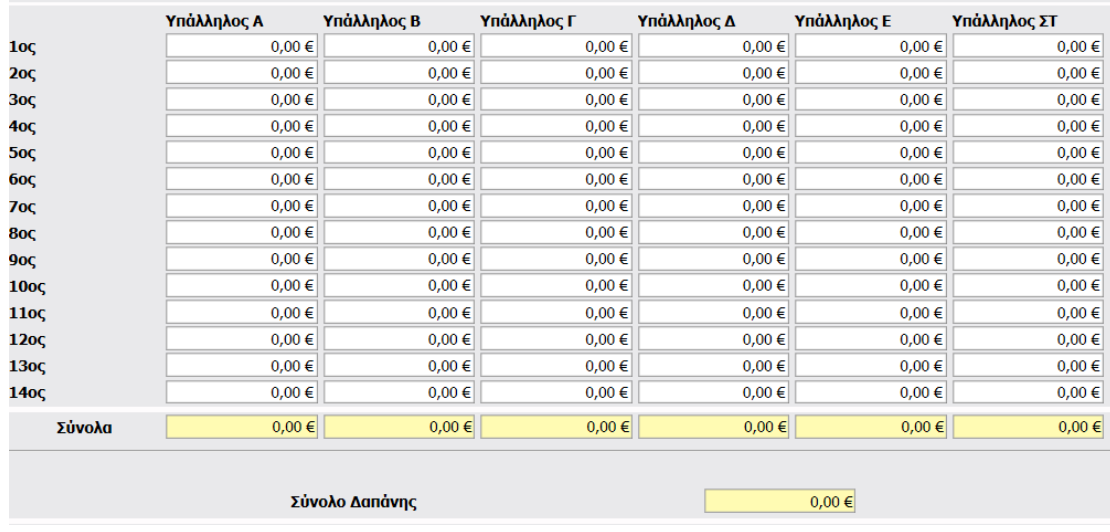

Το σύνολο των δαπανών που αφορούν τη / τις Νέα/ες Θέση/εις Εργασίας καταχωρείται και στον Πίνακα 6.2 (παραστατικά) – 6.3 (πληρωμές)

#### **4.2 Παραδοτέα Νέας Θέσης Εργασίας**

Συμπληρώνεται αντιστοίχως ΝΑΙ/ΟΧΙ/ΔΕΝ ΑΠΑΙΤΕΙΤΑΙ για κάθε ένα από τα παρακάτω

4.2.1 Αντίγραφο πίνακα προσωπικού της επιθεώρησης εργασίας (Έντυπο Ε4)

4.2.2 Αναγγελία πρόσληψης στον ΟΑΕΔ

4.2.3 Αντίγραφο ταυτότητας νεοπροσλαμβανόμενου

4.2.4 Δελτίο ανεργίας από τον ΟΑΕΔ του νεοπροσλαμβανόμενου της Δράσης ή βεβαίωση από τον ΟΑΕΔ ότι είναι εγγεγραμμένος /η στα μητρώα ανέργων

4.2.5 Απογραφικό δελτίο εισόδου του εργαζόμενου σύμφωνα με το υπόδειγμα στο παράρτημα VII

4.2.6 Απογραφικό δελτίο εξόδου του εργαζόμενου κατά την έξοδο από την πράξη

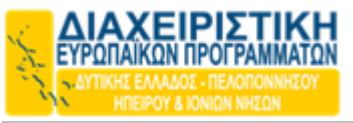

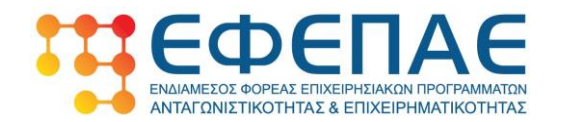

# <span id="page-8-0"></span>5. Υλοποίηση της επένδυσης

Στη συγκεκριμένη καρτέλα ο Δικαιούχος θα πρέπει να απαντήσει σε μία σειρά ερωτήσεων ως κάτωθι :

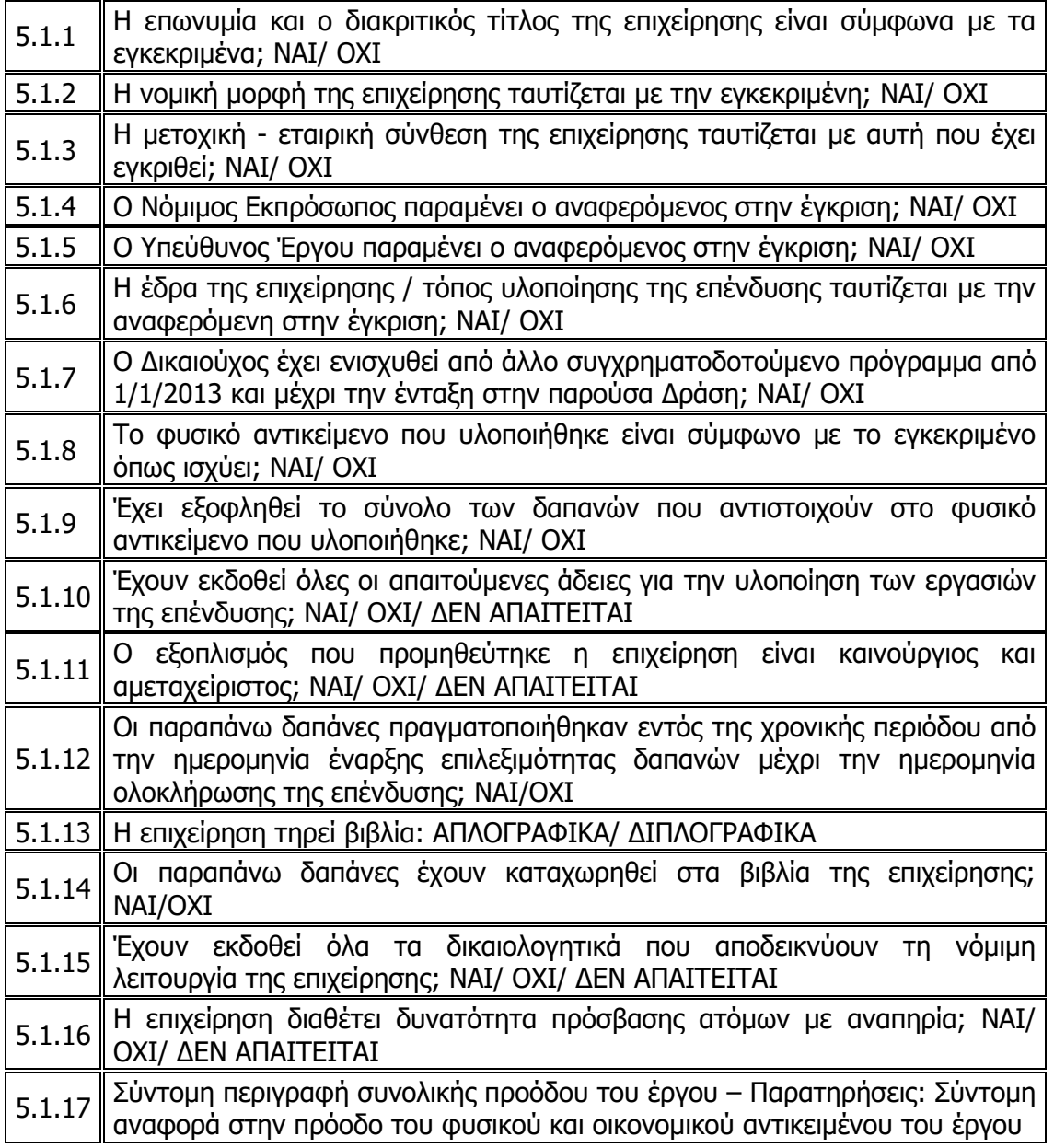

#### **Επισημαίνεται ότι :**

• Στις περιπτώσεις που η απάντηση είναι ΟΧΙ θα πρέπει να αναγράφεται σχετική περιγραφή της ισχύουσας κατάστασης (π.χ. η νέα νομική μορφή, η νέα έδρα, κ.λ.π.). Τυχόν αλλαγές σε σχέση με το ισχύον εγκεκριμένο φυσικό και οικονομικό αντικείμενο δύναται να προϋποθέτουν την εκ των προτέρων υποβολή αιτήματος τροποποίησης.

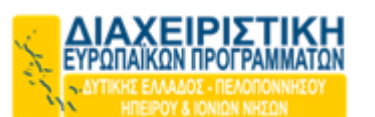

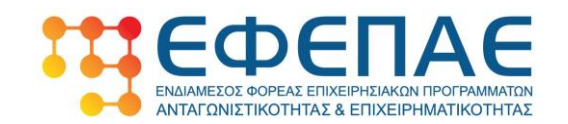

- Στην ερώτηση 5.1.16 σε περίπτωση απάντησης ΔΕΝ ΑΠΑΙΤΕΙΤΑΙ υποχρεωτικά θα αναγράφεται σχετική τεκμηρίωση.
- Στην ερώτηση 5.1.17 η περιγραφή να είναι όσο το δυνατό πιο κατανοητή.
- Σε περιπτώσεις που διαπιστωθούν τροποποιήσεις μετά την πιστοποίηση του αιτήματος οι οποίες είχαν λάβει χώρα είτε πριν είτε στη διάρκεια της πιστοποίησης και δεν είχαν δηλωθεί στο αίτημα επαλήθευσής ή δεν είχε υποβληθεί αίτημα τροποποίησης, ο ΕΦΕΠΑΕ δύναται να προχωρήσει σε συνολική απόρριψη του αιτήματος και επανέναρξη του συνόλου της διαδικασίας υποβολής του αιτήματος επαλήθευσης.

### <span id="page-9-0"></span>6. Πρόοδος υλοποίησης Φυσικού και Οικονομικού Αντικειμένου

Στην εν λόγω καρτέλα εμφανίζονται 6 υποκαρτέλες 6.1-6.6. Αναλυτικότερα :

#### <span id="page-9-1"></span>**6.1 Παραστατικά**

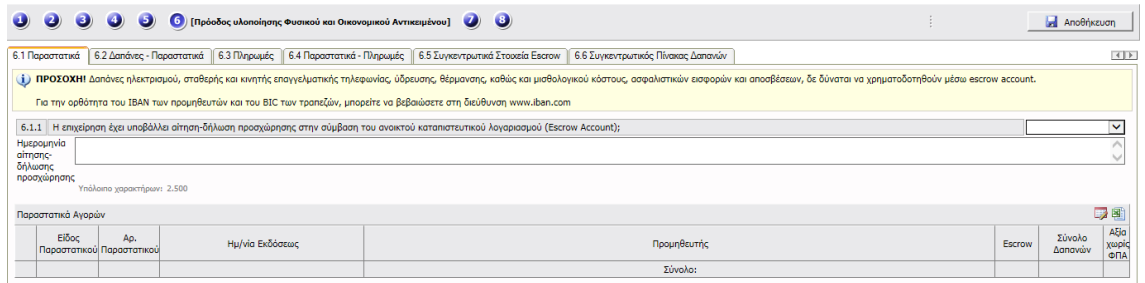

«6.1.1 Η επιχείρηση έχει υποβάλλει αίτηση-δήλωση προσχώρησης στην σύμβαση του ανοικτού Καταπιστευτικού Λογαριασμού (Escrow Account);» Επιλέγετε:

ΝΑΙ σε περίπτωση που έχει υποβάλλει δήλωση Escrow Account, OXI σε αντίθετη περίπτωση

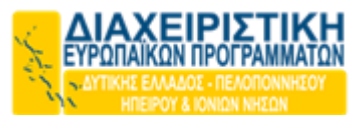

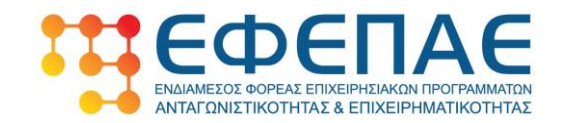

#### **6.2 Παραστατικά Αγορών**

Για κάθε παραστατικό που θέλετε να καταχωρήσετε στο Αίτημα Ελέγχου, θα «επιλέγετε (κλικάρετε)» το κόκκινο εικονίδιο (αριστερό εκ των 2 δεξιά) και ανοίγει η κάτωθι καρτέλα «Προσθήκη Παραστατικού»

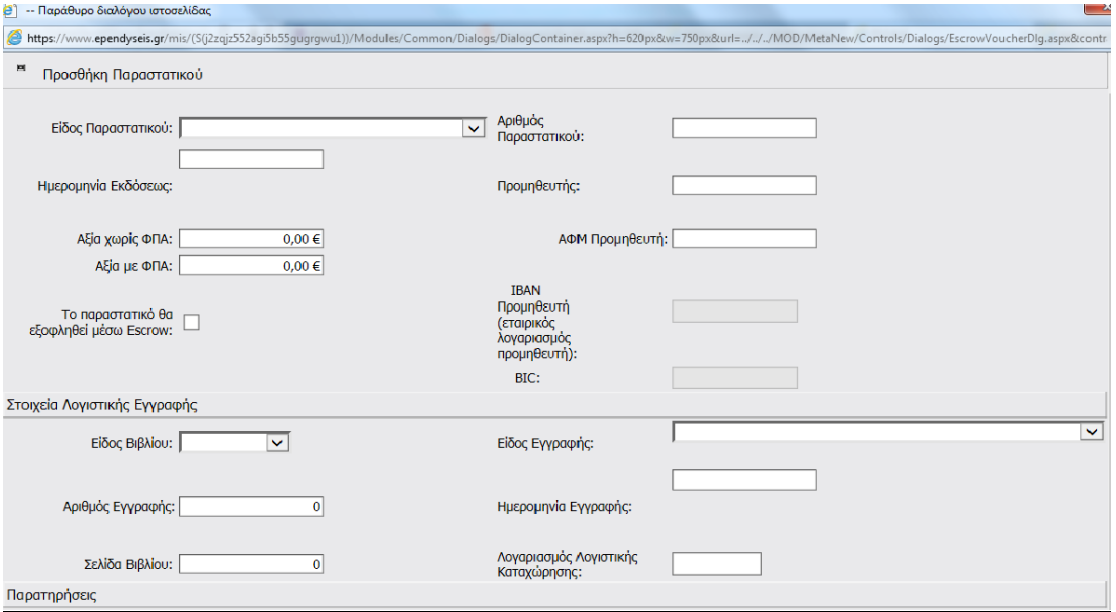

#### **Είδος παραστατικού:** Επιλέγεται ένα από τα:

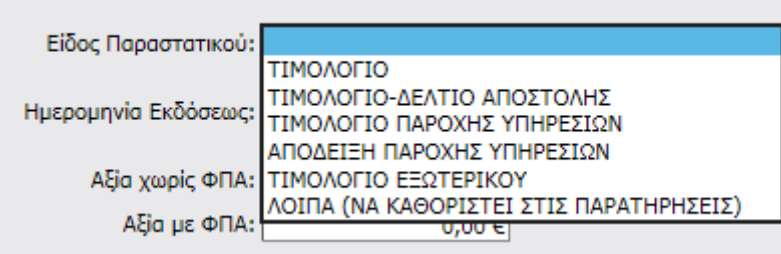

Πολύ σημαντικό εφόσον επιλέξετε «ΛΟΙΠΑ» να περιγράψετε επακριβώς το είδος παραστατικού στο χώρο «Παρατηρήσεις» που υπάρχουν στο τέλος του εν λόγω πεδίου ανάλογα με την περίπτωση.

**Αριθμός Παραστατικού:** Συμπληρώνεται ο αριθμός του παραστατικού

**Ημερομηνία έκδοσης** : Συμπληρώνεται η ημερομηνία έκδοσης του παραστατικού

**Προμηθευτής** :Συμπληρώνεται ο προμηθευτής της δαπάνης που αναγράφεται στο παραστατικό

**Αξία (χωρίς ΦΠΑ)**: Συμπληρώνεται η πραγματική αξία χωρίς ΦΠΑ του παραστατικού (καθαρή αξία παραστατικού).

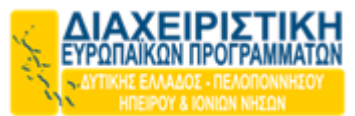

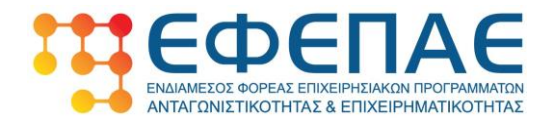

**Αξία (με ΦΠΑ)** : Συμπληρώνεται η πραγματική αξία με ΦΠΑ του παραστατικού Σε περίπτωση που ο δικαιούχος δεν υπόκειται σε Καθεστώς ΦΠΑ τότε η αξία χωρίς ΦΠΑ ταυτίζεται με την αξία με ΦΠΑ. Το ίδιο συμβαίνει σε περίπτωση που ο δικαιούχος απαλλάσσεται από την υποχρέωση υπαγωγής ΦΠΑ, μόνο όμως για το διάστημα που προβλέπει η βεβαίωση μεταβολής εργασιών από τη Δ.Ο.Υ.

**ΑΦΜ Προμηθευτή**: Συμπληρώνεται ο Αριθμός Φορολογικού Μητρώου του Εκδότη του Παραστατικού

#### **Στοιχεία Λογιστικής Εγγραφής**

**Είδος Βιβλίου**: Επιλέγεται απλογραφικά (για Β' κατηγορίας βιβλία) ή διπλογραφικά (για Γ' κατηγορίας βιβλία)

**Είδος εγγραφής**: Επιλέγεται απλογραφικά (για Β' κατηγορίας βιβλία) ή Ταμειακή ή Συμψηφιστική, Αξιογράφων, Άλλο: να καθοριστεί στις παρατηρήσεις (για Γ' κατηγορίας βιβλία)

**Αριθμός εγγραφής**: Συμπληρώνεται ο αριθμός εγγραφής είτε πρόκειται για Β΄ είτε για Γ΄ κατηγορίας βιβλία (απλογραφικά ή διπλογραφικά)

**Ημερομηνία Εγγραφής:** Συμπληρώνεται η ημερομηνία εγγραφής είτε πρόκειται για Β΄ είτε για Γ΄ κατηγορίας βιβλία (απλογραφικά ή διπλογραφικά)

**Σελίδα Βιβλίου:** Συμπληρώνεται η σελίδα εγγραφής είτε πρόκειται για Β΄ είτε για Γ΄ κατηγορίας βιβλία (απλογραφικά ή διπλογραφικά)

**Λογαριασμός Λογιστικής Καταχώρησης:** Για επιχειρήσεις που τηρούν βιβλία Γ κατηγορίας (διπλογραφικά), συμπληρώνεται ο λογαριασμός λογιστικής καταχώρησης του παραστατικού

**Παρατηρήσεις :** Συμπληρώνεται εφόσον απαιτείται κάποια επιπλέον διευκρίνηση.

Στη συνέχεια δίνονται διευκρινίσεις για τον τρόπο καταχώρησης ορισμένων δαπανών. Ειδικότερα:

#### **ΕΝΟΙΚΙΑ**:

Καταχωρούνται με μία εγγραφή **ανά εκμισθωτή και ανά έλεγχο (κυρίως για τις περιπτώσεις που έχουμε αλλαγή έδρας)** με ημερομηνία και αριθμό παραστατικού της ΠΡΩΤΗΣ ΑΠΟΔΕΙΞΗΣ/ΠΑΡΑΣΤΑΤΙΚΟΥ ΠΛΗΡΩΜΗΣ ΕΝΟΙΚΙΟΥ ως ΛΟΙΠΑ και σχόλιο στις Παρατηρήσεις οι μήνες ενοικίων που επιχορηγούνται.

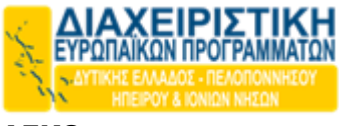

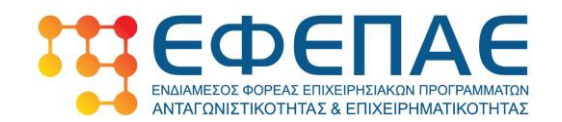

#### **ΔΕΚΟ:**

Καταχωρούνται ως τιμολόγια χωρίς σχετικό σχόλιο μέσα στις παρατηρήσεις του παραστατικού.

#### **ΚΟΙΝΟΧΡΗΣΤΑ:**

ΑΦΜ στα παραστατικά των κοινοχρήστων θα καταχωρείται το ΑΦΜ του γραφείου κοινοχρήστων ή διαφορετικά 000000000

#### **ΕΦΚΑ:**

#### **Για χρονικό διάστημα που δεν έχει εκδοθεί Εκκαθαριστικό σημείωμα:**

**Καταχωρούνται ένα ένα** τα ειδοποιητήρια του ΕΦΚΑ

- Ημερομηνία καταχωρείται η ημερομηνία έκδοσης του ειδοποιητηρίου και αριθμός παραστατικού ο μήνας που αφορά π.χ. 05/2018.

#### **Για χρονικό διάστημα που έχει εκδοθεί Εκκαθαριστικό σημείωμα:**

**Καταχωρείται ΜΟΝΟ** το εκκαθαριστικό σημείωμα.

- Ημερομηνία καταχωρείται η ημερομηνία έκδοσης του ειδοποιητηρίου και αριθμός παραστατικού το έτος που αφορά π.χ. 2018.

**Για τον κλάδο των Νομικών: Στο φυσικό φάκελο θα προσκομίζονται και τα Ειδοποιητήρια όλου του έτους (πλην των Γραμματείων Προείσπραξης).**

#### **ΑΠΟΣΒΕΣΕΙΣ:**

Καταχωρούνται μία γραμμή **ανά έλεγχο** ως ΛΟΙΠΑ και σχόλιο στις Παρατηρήσεις μέσα στο παραστατικό τα στοιχεία των Τιμολογίων π.χ. ΤΔΑ 29/01-12-2018 Παπαδόπουλος Γεώργιος. Αριθμός παραστατικού 1 Προμηθευτής η επωνυμία του φορέα επένδυσης (επωνυμία αιτούντος) και ημερομηνία την ημερομηνία της διενεργηθείσας απόσβεσης. Ως ποσό στην αξία χωρίς ΦΠΑ και αξία με ΦΠΑ θα καταχωρείται το ποσό απόσβεσης που εμφανίζεται στο μητρώο παγίων και για τα πάγια που κατατίθενται προς πιστοποίηση.

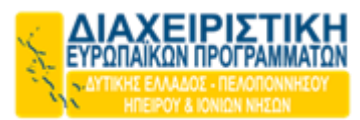

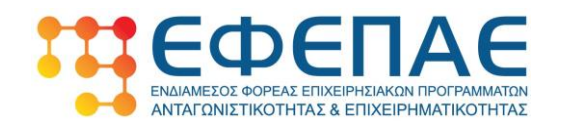

#### **ΜΙΣΘΟΔΟΣΙΑ:**

Καταχωρείτε μία εγγραφή **(ΣΥΝΟΛΙΚΑ ΑΝΑ ΕΡΓΑΖΟΜΕΝΟ- ΟΧΙ ΑΝΑ ΕΛΕΓΧΟ)** ως ΛΟΙΠΑ με σχετική παρατήρηση μέσα στο παραστατικό τους μήνες επιδότησης. Ημερομηνία: Καταληκτική ημερομηνία μέχρι του μήνα αίτησης επιχορήγησης της Νέας Θέσης Εργασίας π.χ. 30/10/2018 Προμηθευτής: Το όνομα του εργαζομένου. ΑΦΜ: Το ΑΦΜ του εργαζομένου

Καταχωρείτε το ποσό που αιτείται ο δικαιούχος ανά ΝΘΕ, το οποίο ταυτίζεται με το ποσό του πεδίου Υποσύνολο Δαπάνης στο πεδίο 4.

Στη συνέχεια επιλέγετε/ονται η/οι δαπάνη/ες που αφορούν το εν λόγω παραστατικό και καταχωρείται παράλληλα η ποσότητα, η τιμή μονάδας και η αξία (αιτηθείσα αξία) ενώ στο τέλος επιλέγεται ΑΠΟΘΗΚΕΥΣΗ.

Στην αιτηθείσα αξία συμπληρώνεται το σύνολο ή το μέρος της καθαρής αξίας του εκάστοτε παραστατικού που αντιστοιχεί στην εκάστοτε περιγραφόμενη εγκεκριμένη δαπάνη.

**Η ημερομηνία έκδοσης των παραστατικών δαπανών ΔΕΝ μπορεί να είναι προγενέστερη της ημερομηνίας επιλεξιμότητας των δαπανών του προγράμματος και ούτε να υπερβαίνει την ημερομηνία λήξης υλοποίησης της επένδυσης.**

#### <span id="page-13-0"></span>**6.3 Πληρωμές**

Για κάθε παραστατικό που θέλετε να καταχωρήσετε στο Αίτημα Ελέγχου, θα «επιλέγετε (κλικάρετε)» το πρώτο πράσινο εικονίδιο (αριστερό εκ των 2 δεξιά) και ανοίγει η κάτωθι καρτέλα «Προσθήκη Παραστατικού Πληρωμής»

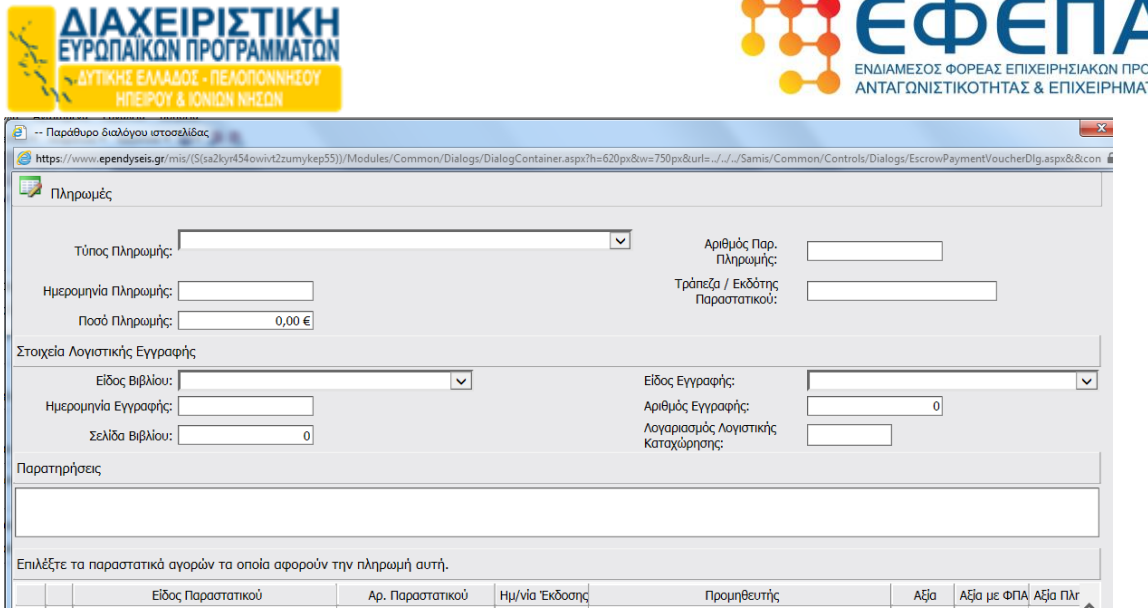

**Τύπος πληρωμής** επιλέγεται ενός εκ των κάτωθι:

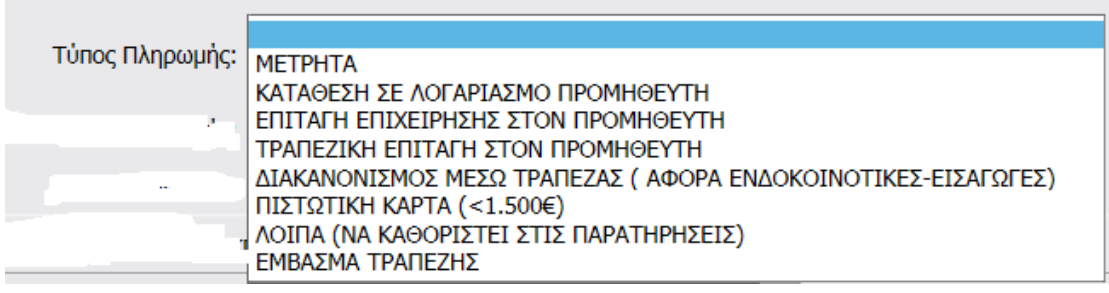

Επισημαίνεται ότι το internet banking καταχωρείται ως ΕΜΒΑΣΜΑ ΤΡΑΠΕΖΗΣ.

**Αριθμός Παραστατικού Πληρωμής:** Συμπληρώνεται ο Αριθμός Παραστατικού Πληρωμής

**Ημερομηνία Πληρωμής**: Συμπληρώνεται η ημερομηνία πληρωμής του παραστατικού

**Τράπεζα/Εκδότης παραστατικού**: Συμπληρώνεται ο εκδότης του παραστατικού πληρωμής

**Ποσό Πληρωμής**: Συμπληρώνεται η αξία του παραστατικού πληρωμής.

#### **Στοιχεία Λογιστικής Εγγραφής**

**Είδος Βιβλίου**: Επιλέγεται απλογραφικά (για Β' κατηγορίας βιβλία) ή διπλογραφικά (για Γ' κατηγορίας βιβλία)

**Είδος εγγραφής:** Επιλέγεται Ταμειακή/Συμψηφιστική/Αξιογράφων/Άλλο Συμπληρώνεται ΜΟΝΟ για τις επιχειρήσεις που τηρούν βιβλία Γ κατηγορίας (διπλογραφικά)

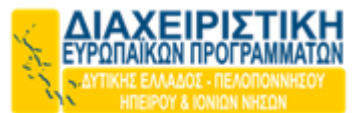

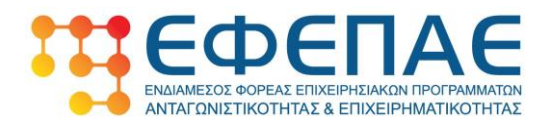

**Ημερομηνία Εγγραφής:** Συμπληρώνεται η ημερομηνία εγγραφής ΜΟΝΟ για τις επιχειρήσεις που τηρούν βιβλία Γ κατηγορίας (διπλογραφικά).

**Αριθμός Εγγραφής:** Συμπληρώνεται ΜΟΝΟ για τις επιχειρήσεις που τηρούν βιβλία Γ κατηγορίας (διπλογραφικά).

**Σελίδα Βιβλίου:** Συμπληρώνεται η σελίδα εγγραφής ΜΟΝΟ για τις επιχειρήσεις που τηρούν βιβλία Γ κατηγορίας (διπλογραφικά).

**Λογαριασμός λογιστικής καταχώρησης:** Συμπληρώνεται ο λογαριασμός λογιστικής καταχώρησης της εξόφλησης ΜΟΝΟ για τις επιχειρήσεις που τηρούν βιβλία Γ κατηγορίας (διπλογραφικά).

Στη συνέχεια επιλέγεται το σύνολο ή μέρος της αξίας του παραστατικού πληρωμής που αφορά το εκάστοτε παραστατικό δαπάνης (π.χ ΤΠΥ).

**Σημειώνεται ότι σε περίπτωση που ένα παραστατικό πληρωμής εξοφλεί περισσότερα από ένα παραστατικά δαπανών,** γίνεται αντίστοιχη επιλογή παραστατικών αγορών τα οποία αφορούν τη πληρωμή αυτή. Στην περίπτωση αυτή ο επιμερισμός της αξίας πληρωμής στα επιμέρους παραστατικά δαπανών εμφανίζεται στις διαφορετικές γραμμές της στήλης «**Αξία πληρωμής που αφορά το παραστ. Δαπάνης».** 

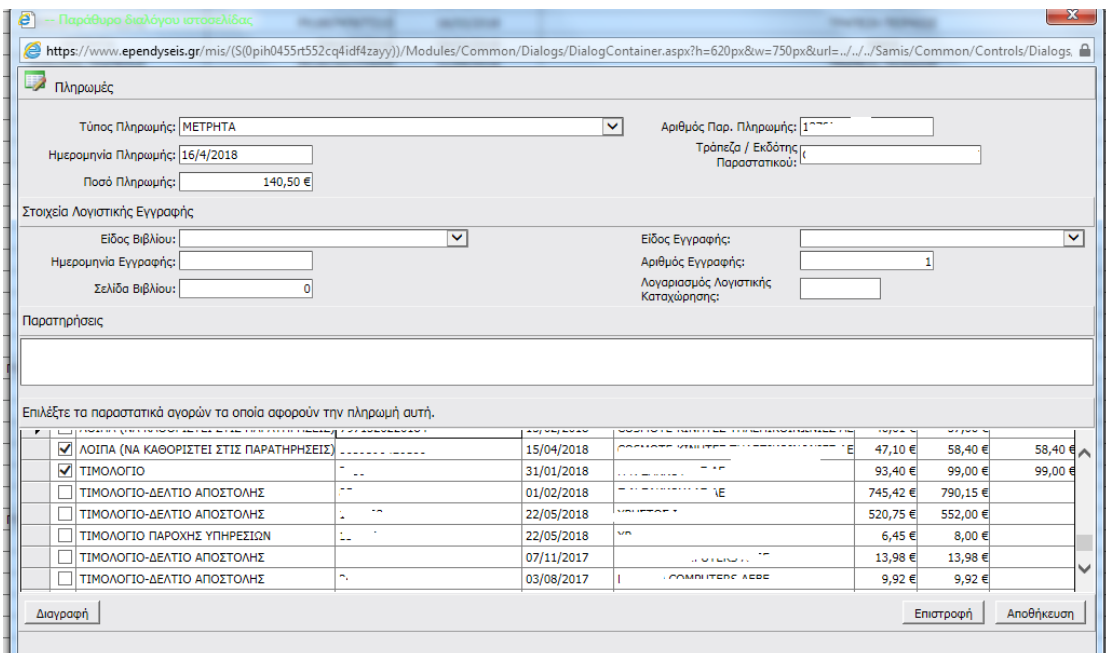

Το άθροισμα της στήλης «Αξία πληρωμής που αφορά το παραστ. Δαπάνης» πρέπει να ταυτίζεται με το άθροισμα της στήλης «Αξία με ΦΠΑ» του Πίνακα 6.3.

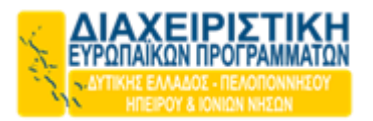

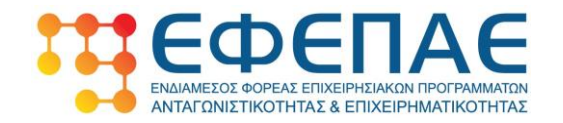

Στη συνέχεια δίνονται διευκρινίσεις για τον τρόπο καταχώρησης ορισμένων πληρωμών:

#### **ΕΝΟΙΚΙΑ:**

Καταχωρούνται κανονικά **ένα - ένα τα παραστατικά πληρωμής** (εμβάσματα τραπέζης, αποδείξεις ενοικίων κ.τ.λ.).

#### **ΑΠΟΣΒΕΣΕΙΣ:**

Καταχωρούνται **μία γραμμή ανά έλεγχο** ως ΜΕΤΡΗΤΑ και σχόλιο στις Παρατηρήσεις μέσα στο παραστατικό. Αριθμός παραστατικού 1 Εκδότης παραστατικού η επιχείρηση και ημερομηνία την ημερομηνία της διενεργηθείσας απόσβεσης. Το ποσό θα πρέπει να ταυτίζεται με την αξία του παραστατικού στον πίνακα δαπανών.

#### **ΜΙΣΘΟΔΟΣΙΑ:**

Καταχωρούνται **κανονικά ένα- ένα τα παραστατικά πληρωμής** (καθαρές αποδοχές, πληρωμή ΕΦΚΑ εργαζομένου, πληρωμή Φ.Μ.Υ.).

#### **ΕΦΚΑ:**

Καταχωρούνται κανονικά ένα- ένα τα παραστατικά πληρωμής.

**Για τον κλάδο των Νομικών:** Αναφορικά με το ποσό των Γραμματείων Προείσπραξης ως παραστατικό πληρωμής καταχωρείται το ειδοποιητήριο πληρωμής ασφαλιστικών εισφορών έκαστου μήνα (ως προς το ποσό των Γραμματείων Προείσπραξης) όπου αναγράφεται η καταβολή του ποσού και με σχόλιο μέσα στις Παρατηρήσεις ότι αφορούν Γραμμάτεια Προείσπραξης.

**Η ημερομηνία έκδοσης των παραστατικών πληρωμής ΔΕΝ μπορεί να είναι προγενέστερη της ημερομηνίας επιλεξιμότητας των δαπανών του προγράμματος και ούτε να υπερβαίνει την ημερομηνία λήξης υλοποίησης της επένδυσης.**

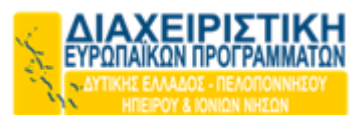

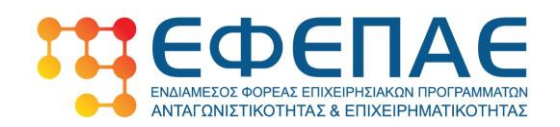

**Γενικές επισημάνσεις για την καταχώρηση παραστατικών στους** 

#### **πίνακες 6.1 & 6.3**

- Όταν κάποιο παραστατικό δεν αναγράφει αριθμό, δύναται να καταχωρείται το Νο 1.
- Εάν ένα παραστατικό αγοράς αντιστοιχίζεται σε επιμέρους δαπάνες, τότε το τιμολόγιο καταχωρείται 1 φορά. Δεν πρέπει να πραγματοποιούνται διπλοκαταχωρήσεις παραστατικών με επιμέρους αξίες.
- Δεν αλλοιώνεται η αξία του παραστατικού πληρωμής αλλά αντιστοιχίζεται το ποσό που εξοφλεί στο εκάστοτε παραστατικό δαπάνης.
- Μεγάλη προσοχή στην μεταφορά των στοιχείων στο ΠΣΚΕ προκειμένου να μην διαπιστώνονται λάθη καταχώρησης ποσών, αριθμών παραστατικών, τύπου πληρωμής, κ.λ.π. που δημιουργούν καθυστερήσεις στην επαλήθευση των δαπανών από τα όργανα του ΕΦΕΠΑΕ/ Διαχειριστική Ευρωπαϊκών Προγραμμάτων.

#### **Καρτέλες 6.4 έως 6.6.**

Η συμπλήρωσή τους γίνεται αυτόματα (προσυμπληρωμένες) με βάση τα στοιχεία που καταχωρούνται στις καρτέλες 6.1 έως 6.3. Κάθε αλλαγή στις εν λόγω καρτέλες 6.1 έως 6.3 επιφέρει αυτόματα αλλαγές στις καρτέλες 6.4 έως 6.6.

### <span id="page-17-0"></span>7. Ποσό δόσης

Στη συγκεκριμένη καρτέλα εμφανίζεται ένας συγκεντρωτικός πίνακας στοιχείων που υπολογίζονται αυτόματα από τις συμπληρώσεις στα προηγούμενα πεδία.

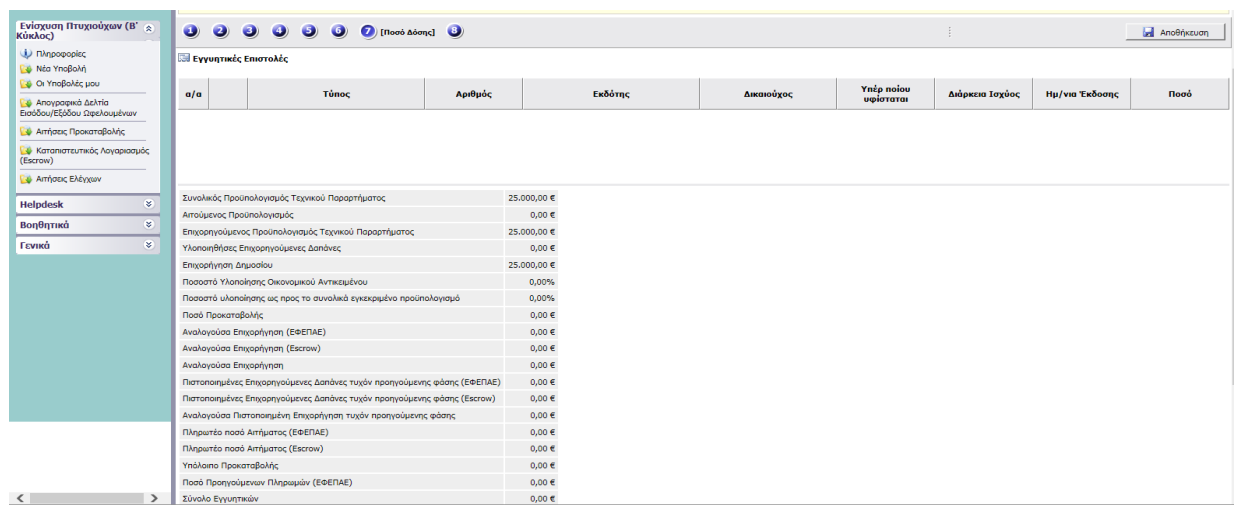

Στο τέλος του πίνακα εμφανίζεται η ερώτηση 7.1.1

Σελίδα 18

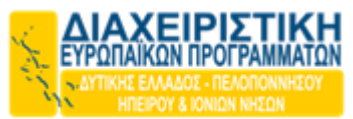

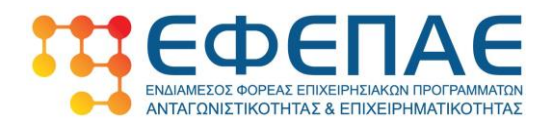

Επιθυμείτε επιστροφή της εγγυητικής επιστολής προκαταβολής ή τη διατήρηση της εγγυητικής επιστολής προκαταβολής και τη λήψη επιχορήγησης; (ΝΑΙ/ΟΧΙ)

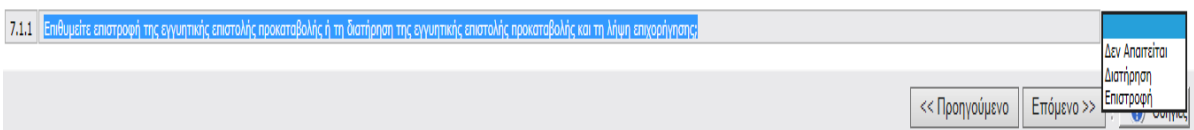

Εφόσον έχει προσκομισθεί εγγυητική επιστολή προκαταβολής επιλέγετε: Διατήρηση ή Επιστροφή.

Σε διαφορετική περίπτωση (μη λήψη προκαταβολής μέσω εγγυητικής επιστολής) επιλέγεται ΔΕΝ ΑΠΑΙΤΕΙΤΑΙ.

## <span id="page-18-0"></span>8. Οριστικοποίηση και υποβολή της ενέργειας

Στο συγκεκριμένο πεδίο Πραγματοποιείται πρώτα ο «έλεγχος ορθότητας» με κλικ στο αντίστοιχο πεδίο.

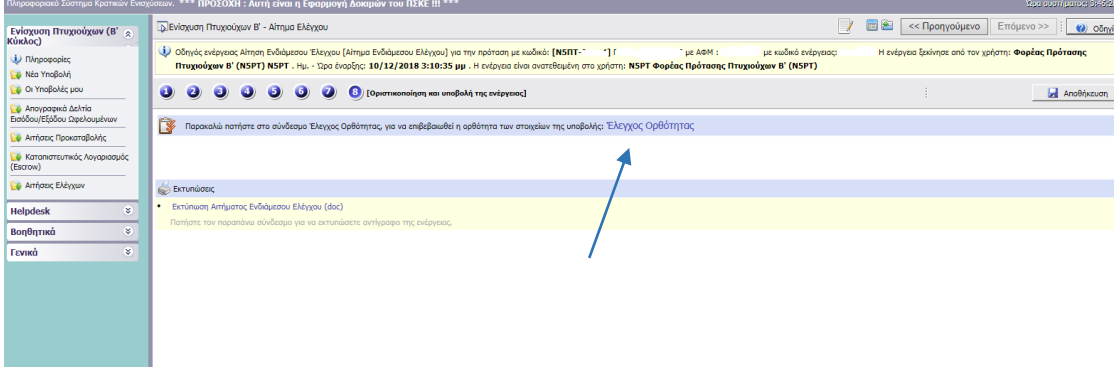

Εφόσον ο έλεγχος είναι επιτυχής τότε πραγματοποιείται «ΥΠΟΒΟΛΗ» και οριστικοποίηση του αιτήματος.

Σε διαφορετική περίπτωση, πραγματοποιούνται οι διορθώσεις από το χρήστη Δικαιούχο (όπως ορίζονται από τον έλεγχο ορθότητας) και μετέπειτα πραγματοποιείται η ΥΠΟΒΟΛΗ και οριστικοποίηση του αιτήματος.

# **ΚΑΛΗ ΥΛΟΠΟΙΗΣΗ!**